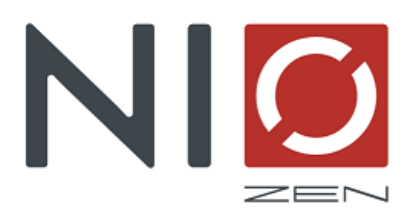

# **APPLICAZIONE WEB GUIDA RAPIDA Host version**

# **Sommario:**

- 1. Registrazione Account
- 2. Operazioni Preliminari:
	- o 2.1 Inserire la prima struttura
	- o 2.2 Impostazioni Accesso Automatico o manuale
- 3. Pagina Iniziale:
	- o 3.1 Inserire le informazioni per l'ospite
	- o 3.2 Trova casa
	- o 3.3 Info casa
	- o 3.4 Consigli host
	- o 3.5 Numeri utili
	- o 3.6 Tassa di soggiorno
- 4. Il calendario delle prenotazioni
- 5. La gestione dei codici
- 6. Risparmio energia
- 7. Barra del menù:
	- o 7.1 Configurazione
	- o 7.2 Apri porta
	- o 7.3 Alloggi
	- o 7.4 Info

# **1 REGISTRAZIONE ACCOUNT**

Per poter utilizzare l'applicazione bisogna creare un utente con delle credenziali valide accedendo dal sito [www.niozen.it](http://www.niozen.it/) tramite il tasto accedi, oppure dall'applicazione host.niozen.it cliccando sul link NON SEI [ANCORA REGISTRATO? CLICCA QUI](https://registrazione.niozen.it/). Per accreditarsi all'utilizzo, un nuovo utente deve inserire tutti i dati richiesti. I campi obbligatori sono contrassegnati da un asterisco.

L'utente sceglie in questa fase quelle che saranno le credenziali di accesso al sistema se il processo va a buon fine. **ATTENZIONE:** *La mail che viene inserita è importante che sia accessibile dal cliente perché utilizzata per le comunicazioni e per il recupero delle credenziali.*

Una volta inseriti i dati, bisognerà scegliere il tipo di abbonamento desiderato in base ai vari servizi di cui si vuole fruire (vedi sezione abbonamenti) .

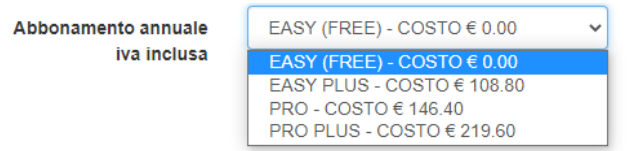

Se si sceglie un piano di abbonamento a pagamento, il pagamento deve essere completato in un secondo momento utilizzando il link presente nella mail che conferma l'avvenuta registrazione inviata all'indirizzo indicato nel form. Il vostro account diverrà operativo dal momento in cui completerete il pagamento.

In caso di abbonamento EASY Free, vi verrà chiesto di confermare la mail utilizzata per attivare l'account.

#### **2. OPERAZIONI PRELIMINARI**

#### **2.1 - Inserire la prima struttura**

Ora potete accedere alla piattaforma [\(host.niozen.it\)](https://host.niozen.it/) con le credenziali inserite.

Al primo accesso, vi verranno mostrate nella home page tutte le funzionalità che avete acquistato. la prima cosa da fare è quella di dare un nome alla struttura che gestite per poi creare gli alloggi che ne fanno parte. Ogni account può infatti gestire più alloggi e selezionare quello da gestire selezionando Alloggi dalla task bar in basso.

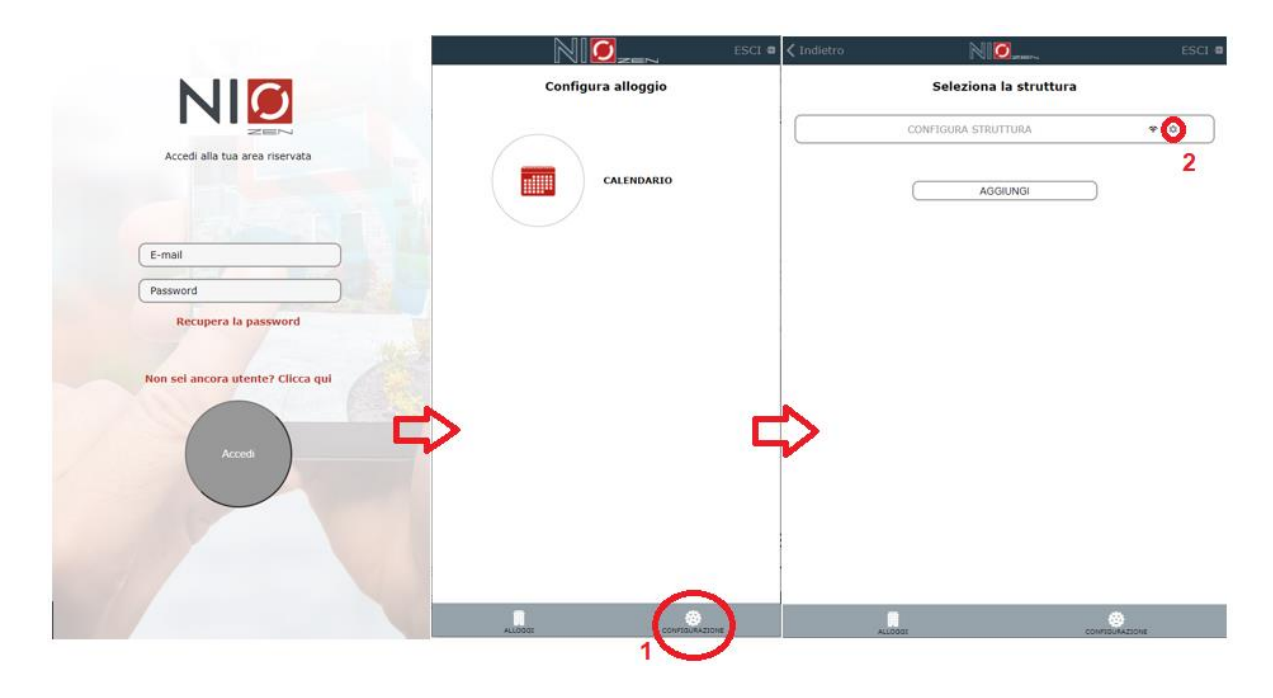

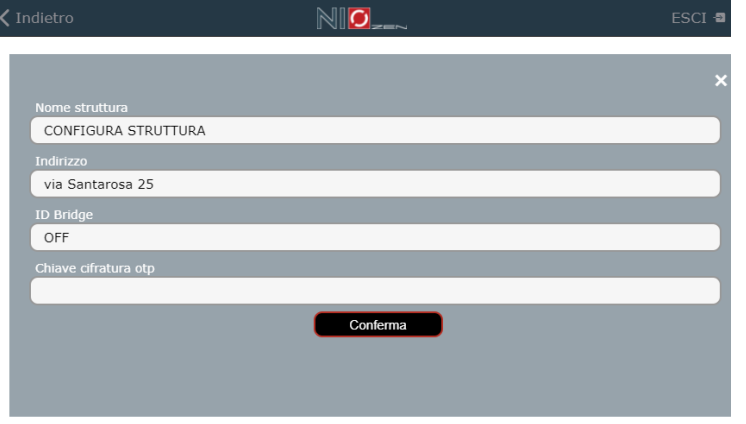

Dopo aver dato un nome ed un indirizzo alla struttura, dovrete inserire il seriale a cinque cifre del bridge (se acquistato), in caso contrario sarà sufficiente scrivere OFF nella casella ID Bridge. La casella chiave di cifratura deve essere compilata con un numero a 5 cifre (questo non è altro che il codice impianto riferito a questa struttura). Questo servirà per decodificare i codici di accesso creati attraverso l'applicazione.

Una volta confermato l'inserimento, selezionate la Struttura appena configurata e selezionate CONFIGURA ALLOGGIO per inserire tutti i dati richiesti.

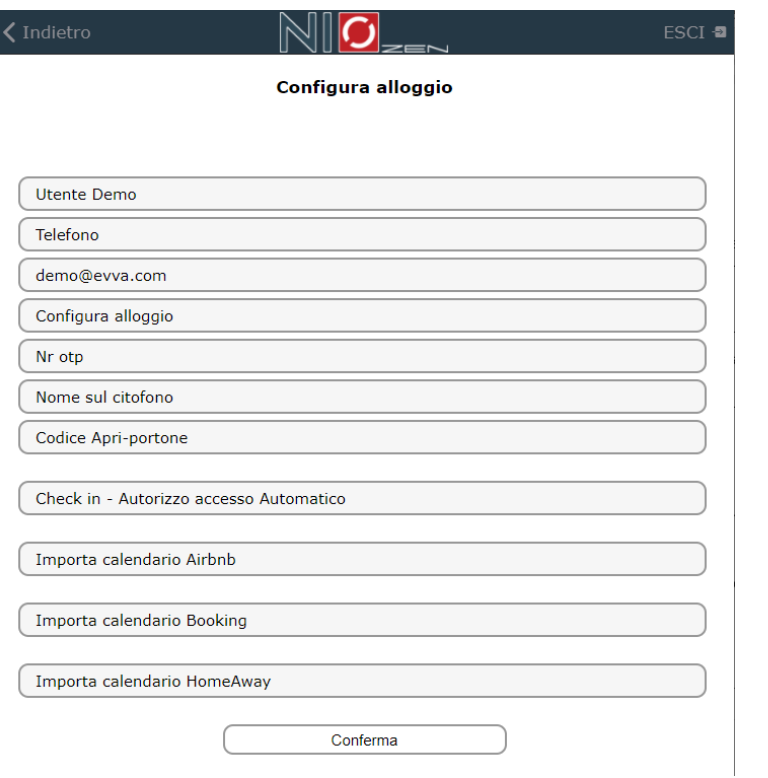

Il nome dell'alloggio va inserito al posto di Configura alloggio, poi va inserito il numero assegnato alla porta e se presente un sistema di apertura del portone condominiale, anche il nome della targhetta sul citofono ed il numero di suonate impostate (codice apri-portone).

Le impostazioni del check-in (Automatico o manuale ) servono solo per sistemi con abbonamento EASY PLUS, PRO o PRO PLUS.

# **2.2 - Impostazioni Accesso Automatico o manuale**

Le impostazioni di accesso **al momento del check-in** consentono di poter autorizzare o meno il vostro ospite all'ingresso nell'alloggio. Le impostazioni manuali sono da preferire se volete ricevere i documenti degli ospiti prima del loro ingresso. In questa modalità, infatti, non avranno il codice di accesso né tanto meno la possibilità di aprire dall'applicazione senza il vostro previo consenso. Senza l'autorizzazione non sarà possibile nemmeno visualizzare le informazioni della casa, qualora si avesse un abbonamento con la reception virtuale.

Nella modalità automatico, invece, **al momento del check-in** previsto nella prenotazione, avranno la possibilità di accedere autonomamente. Attenzione! *È sempre possibile annullare il codice di accesso eventualmente già comunicato.*

# **3. Pagina iniziale.**

Come detto, nella home page sono presenti, in base ai servizi acquistati, le seguenti sezioni:

- RECEPTION VIRTUALE,
- GESTIONE CODICI,
- CALENDARIO e
- RISPARMIO ENERGIA,

mentre nella barra in basso abbiamo il menù di navigazione dove sono riportate altri comandi per la configurazione del sistema, la configurazione dei tasti di comando apertura/chiusura delle PORTE/VARCHI, la possibilità di selezionare altri ALLOGGI o di AGGIUNGERE INFORMAZIONI nell'APPLICAZIONE. In alto a destra è invece presente il tasto di LOGOUT (il sistema mantiene la connessione per l'utente per un tempo di 30 minuti).

Il logo NIOZEN funziona anche come tasto home, per cui è sempre possibile arrivare alla home page da qualsiasi pagina dell'applicazione.

Vediamo ora come inizializzare l'applicazione per l'ospite.

#### **3.1 - Inserire le informazioni per l'ospite**

L'applicazione ospite, secondo l'abbonamento sottoscritto dall'host, consente la visualizzazione di informazioni più o meno dettagliate in merito all'alloggio, ai codici di ingresso o ai consigli per il soggiorno.

Le informazioni sono strutturate in macrocategorie, per consentire all'ospite di fruire l'applicazione in maniera più agevole. Le informazioni si inseriscono utilizzando il tasto + Info, posto nella task bar in basso.

Le macrocategorie in cui si possono inserire sono:

Trova casa, Info casa, Consigli Host, Numeri utili e Tassa di soggiorno.

# **3.2 – Trova casa**

In questa categoria si inseriranno le informazioni utili per raggiungere l'alloggio. E' necessario dare un titolo a questa informazione, ad esempio ARRIVARE DALLA STAZIONE, poi sarà necessario inserire la descrizione, ovvero le informazioni e poi eventualmente un link, magari della posizione dell'alloggio su una cartina tipo google maps. È possibile anche spuntare la traduzione o meno del titolo nella lingua dell'ospite.

# **3.3 – Info Casa**

Questa macrocategoria, viene utilizzata come Trova Casa, ma qui le informazioni possono essere ulteriormente suddivise in: CUCINA, ELETTRODOMESTICI, WIFI e ALTRO.

Allo stesso modo di tutte le informazioni è possibile inserire un titolo ed un link. È possibile anche spuntare la traduzione o meno del titolo nella lingua dell'ospite.

Dopo aver confermato il testo inserito, sarà anche possibile aggiungere delle foto per arricchire la descrizione fornita. È possibile prenderle dalla galleria o scattarne una nuova. Se sono già presenti delle foto, perché è già stata inserita questa informazione, è possibile vedere l'elenco di quelle già presenti.

**SALVA FOTO** confermerà l'inserimento. A questo punto è possibile utilizzare il tasto **ESCI** per tornare all'informazione ed è possibile confermare il testo, eliminare l'informazione o gestire nuovamente le foto.

La spunta su favorito consentirà a questa informazione di essere in evidenza rispetto alle altre.

#### **3.4 – Consigli Host**

I consigli dell'host sono una categoria di informazioni nelle quali è possibile enfatizzare il concetto di utilità con dei link e delle descrizioni riguardanti ristoranti consigliati, strutture convenzionate, SPA, etc..

## **3.5 – Numeri utili**

I numeri utili vengono visualizzati dal vostro ospite in questa pagina, secondo l'ordine di importanza che avrete dato in fase di inserimento affidando un valore che può essere anche negativo. Ad esempio, se aggiungo un numero che voglio mettere in cima nelle visualizzazioni ed ho già inserito i numeri da zero a n, potrò inserire il valore -1 a questo numero.

#### **3.6 - Tassa di soggiorno**

La tassa di soggiorno è un'informazione particolare che va costruita dall'host con attenzione, affinché il calcolo della stessa sia correttamente eseguito dall'applicazione. Dopo aver selezionato modifica post, inserire i dati richiesti per il calcolo.

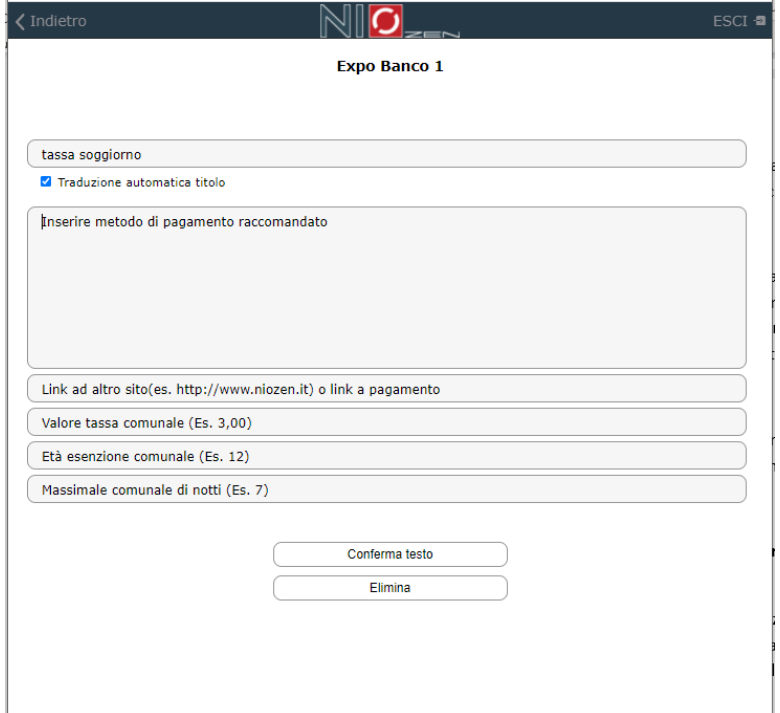

Il valore economico della tassa di soggiorno in euro, l'età per la quale si è esenti ed il numero massimo di notti per cui è possibile richiedere la tassa. È inoltre prevista la possibilità di inserire il link PayPal per il pagamento della tassa di soggiorno dall'applicazione dell'ospite.

## **4. Il calendario delle prenotazioni.**

Il calendario prenotazioni è la sezione in cui si ha una visione delle prenotazioni per ogni alloggio gestito con l'applicazione. È possibile creare una prenotazione toccando o cliccando sul giorno di inizio della prenotazione e trascinare fino alla scadenza. A questo punto comparirà un form in cui inserire nome e mail dell'ospite.

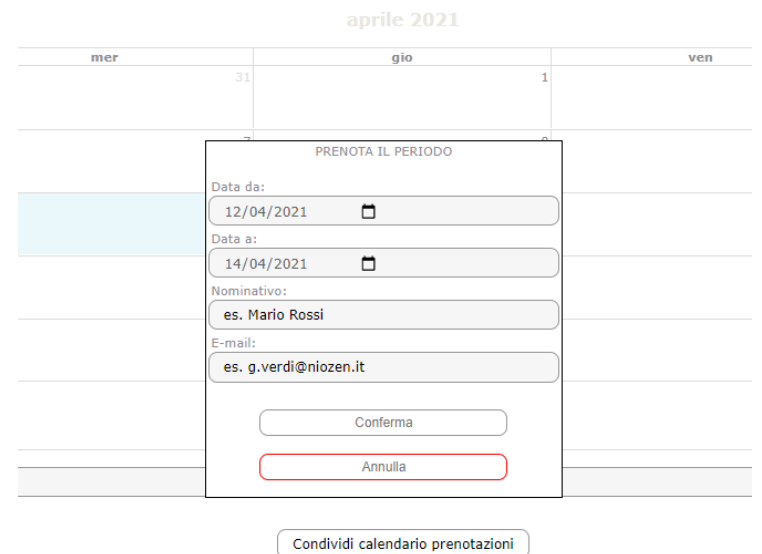

Dopo aver confermato, nel calendario comparirà una striscia colorata ad occupare i giorni impegnati dalla prenotazione. Cliccando su questa striscia visualizzeremo in dettaglio quanto generato dall'applicazione:

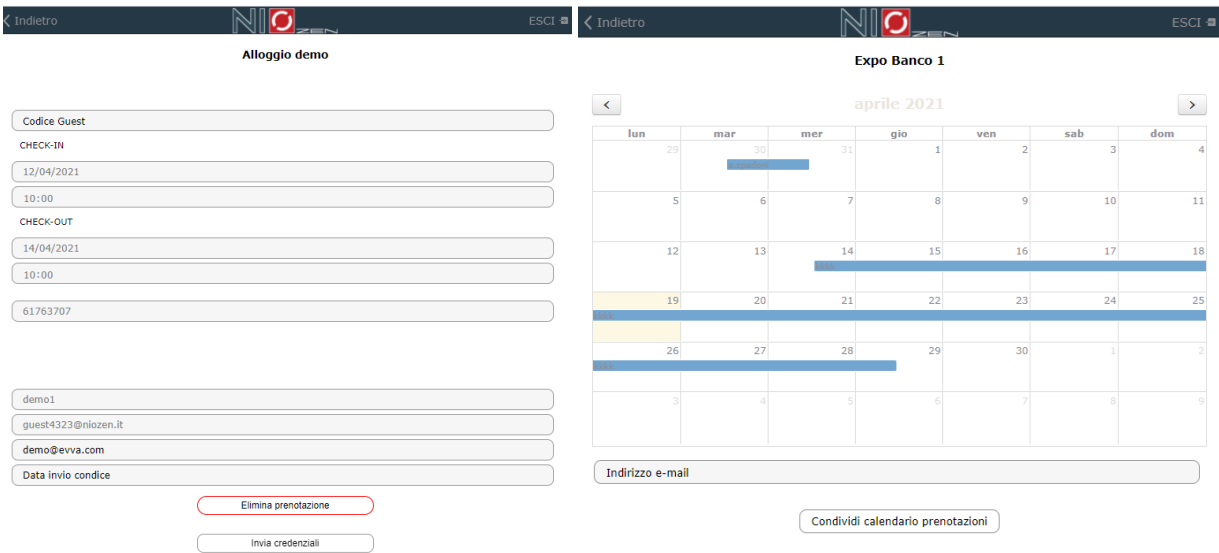

Se tutto è corretto potremo inviare le credenziali all'ospite. Nella casella Data invio codice viene indicato l'ultimo invio effettuato per questa prenotazione. È anche possibile eliminare la prenotazione.

Il calendario è condivisibile via mail con qualsiasi indirizzo desiderato. La funzione ha lo scopo di aggiornare eventuali incaricati alle pulizie dell'alloggio sulle date occupate nell'ultimo mese.

# **5. La gestione dei codici**

Il sistema NIOZEN consente all'ospite di accedere all'alloggio anche attraverso un codice pin di 8 cifre con scadenza temporale. Ci sono due tipologie di codice, quello generato dall'applicazione secondo il calendario prenotazioni e quelli liberi che è possibile scegliere, per le pulizie, per la manutenzione o ad uso personale.

Il codice ospite, generato dall'applicazione, viene creato a partire da una prenotazione inserita nel calendario, come descritto nel paragrafo precedente. I restanti otto codici liberi, invece, vengono scelti dall'host. I primi quattro sono validi per tutti gli alloggi della stessa struttura, mentre dal quinto al nono verranno cambiati solo per l'alloggio selezionato.

Attenzione! Tutti i codici creati o generati sono validi anche per le porte comuni della struttura.

# **6. Risparmio energia**

Il risparmio energia è una sezione particolare dell'applicazione, ma molto semplice da utilizzare.

Consente di poter attivare o disattivare tutti i servizi della camera a cui è stato collegato il relè attuatore. Il sistema consente di controllare da remoto lo stato della camera indipendentemente dalla presenza o meno dell'ospite nell'alloggio. Il sistema di risparmio energia è infatti controllato dalla CU secondo la configurazione impostata e la presenza dell'ospite, ma è sempre possibile per l'host intervenire in caso di uscita anticipata dell'ospite o per essere sicuri che tutto sia andato a buon fine al momento del check-out.

I comandi ATTIVA CAMERA e DISATTIVA CAMERA non sortiscono effetto se la camera è già nello stato prescelto.

Sono configurabili due modalità di utilizzo del risparmio energetico:

- Modalità soft: i carichi energetici vengono attivati quando il cliente utilizza il codice e vengono disattivati un'ora dopo il check-in. Per tutta la durata del soggiorno i carichi rimarranno attivi indipendentemente dal fatto che il cliente sia nella stanza o meno.
- Modalità Hard: i carichi energetici vengono attivati quando il cliente utilizza il codice e vengono disattivati ogni qualvolta il cliente esce dall'appartamento e preme il tasto lucchetto sulla tastiera. \*

\*il cliente sarà obbligato a premere il lucchetto sulla tastiera per lasciare l'appartamento in sicurezza. Con questa impostazione sarà necessario utilizzare il pomolo motorizzato NIOZEN.

#### **7. Barra del menù**

Analizziamo adesso i tasti presenti nella barra del menù più approfonditamente:

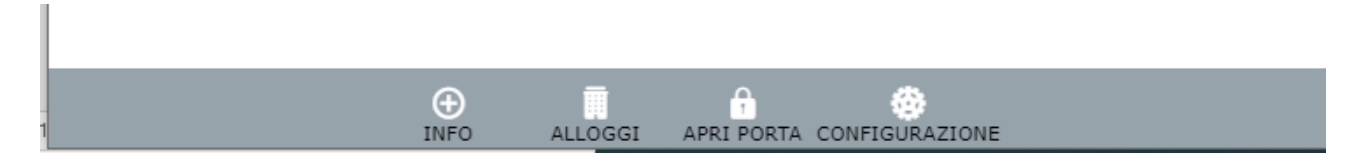

#### **7.1 CONFIGURAZIONE**

La pagina di configurazione del profilo utente gestisce gli alloggi accorpandoli per struttura.

Prima di tutto infatti, si potrà selezionare la struttura oppure modificarne qualche dato. Per modificare i dati della struttura bisogna cliccare sulla rotellina.

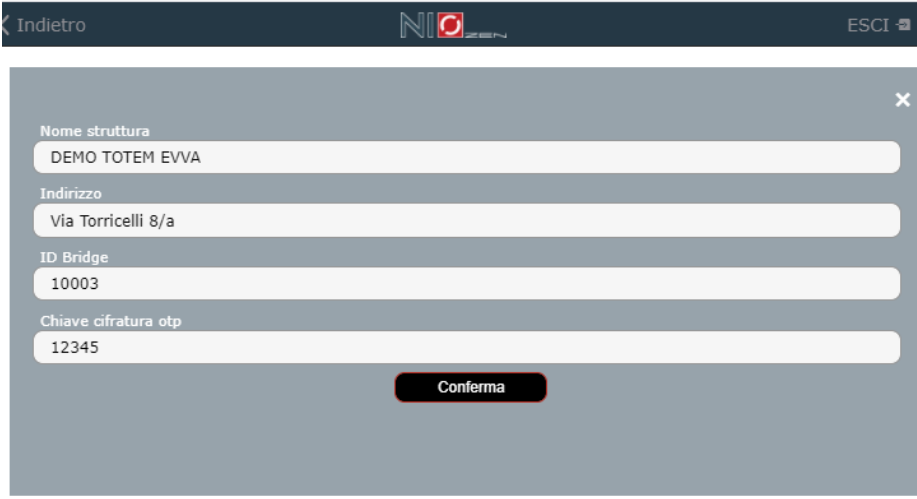

Per accedere al profilo ed alla configurazione degli alloggi presenti nella struttura, invece, bisognerà cliccare sul nome della struttura.

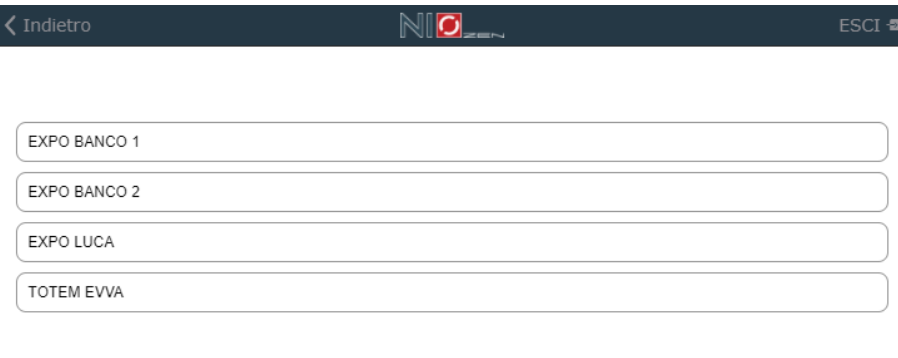

AGGIUNGI

Questa sezione mostra come sia possibile selezionare un alloggio oppure aggiungerne uno nuovo. Gli alloggi aggiunti avranno i dati della struttura uguali a tutti gli altri già presenti.

# **Non è necessario aggiungere la porta comune della struttura come alloggio (andrà utilizzato il numero OTP 00 per tutte le porte comuni dell'impianto e questo codice deve essere inserito solo a bordo tastiera).**

Abbiamo già visto in precedenza come inserire i dati di un alloggio, ma qui ci soffermiamo sulle stringhe di sincronizzazione dei calendari, che possono essere utilizzate per aggiungere automaticamente prenotazioni ricevute dai portali di booking utilizzati.

In ogni piattaforma utilizzata, infatti, è possibile ricavare la stringa di sincronizzazione del calendario per evitare over booking quando si usano più calendari contemporaneamente. Basterà copiare questa stringa nella posizione giusta e l'applicazione aggiornerà entro 10 minuti il calendario.

ATTENZIONE! Le prenotazioni create manualmente sul calendario NIOZEN non sono aggiornate sui calendari utilizzati. Bisognerà bloccare le date in quei calendari quando si utilizza questo tipo di prenotazione.

# **7.2 APRI PORTA**

In questa sezione è possibile aggiungere i tasti di apertura per l'alloggio selezionato. Visto che nella struttura possono essere presenti anche porte comuni, quando si crea un tasto bisogna spuntare se questo tasto sarà esclusivo per questo alloggio o per tutta la struttura (default) oppure se appartiene al bridge, e quindi si tratta di una funzionalità particolare.

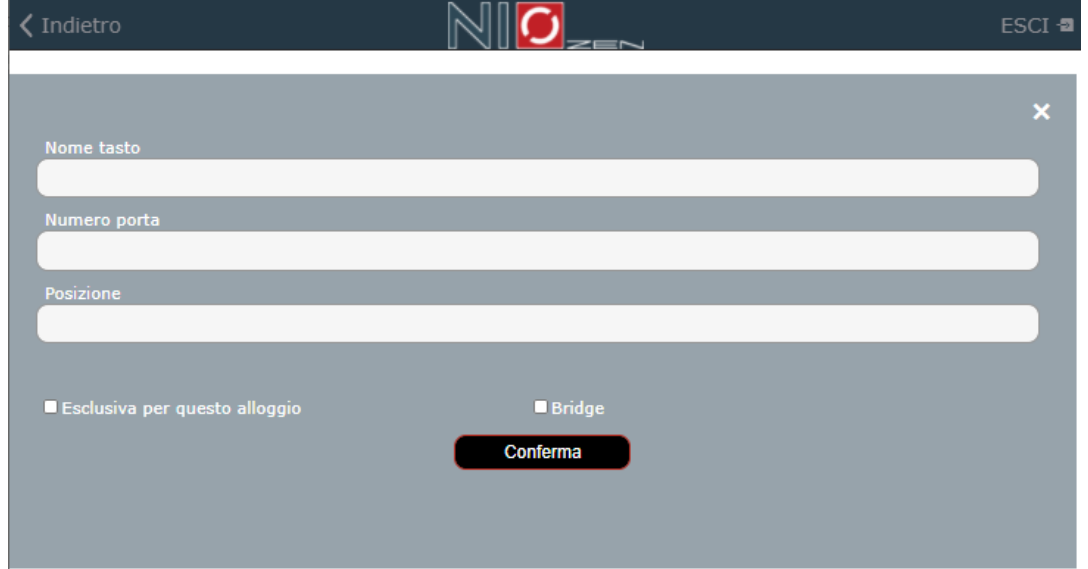

Una volta creato, il tasto potrà essere modificato o eliminato in un secondo momento. Alla pressione del tasto viene sempre chiesto di confermare la scelta per evitare azionamenti involontari.

**\*Nella casella numero porta sarà necessario inserire un numero sequenziale, si consiglia di utilizzare lo stesso sistema del numero OTP (vedi sezione 2.1). Per le porte comuni invece a differenza di quanto detto prima sarà necessario creare un tasto. Non sarà però possibile utilizzare sempre il codice 00.**

# **7.3 ALLOGGI**

Questa sezione mostra tutti gli alloggi registrati dall'utente.

È possibile cambiare alloggio rapidamente mentre si è in una sezione della web app qualsiasi.

Per esempio, voglio controllare il calendario di due alloggi, prima selezionerò il calendario del primo alloggio e poi dopo averlo consultato, posso semplicemente selezionare il secondo dalla barra del menù e poi dall'elenco e mi si aprirà la sezione dov'ero con i dati del secondo alloggio, senza dover passare per la home page e poi per tutte le selezioni necessarie.

# **7.4 INFO**

Il tasto info, come visto in fase di inserimento informazioni, consente all'host di inserire nuove informazioni nella web app. Particolare attenzione va posta nella sezione duplica post.

Questa funzione è molto utile quando si devono inserire più alloggi simili in una struttura.

Dopo aver creato e completato il primo degli alloggi con tutte le informazioni di base o comuni anche agli altri, conviene duplicare tali informazioni prima di inserire quelle "particolari" di ogni alloggio. Gran parte delle informazioni su come arrivare all'alloggio o la tassa di soggiorno, solo per fare alcuni esempio sono uguali per tutta la struttura.